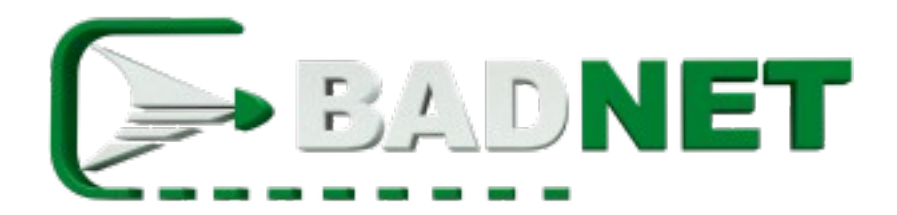

# **Tutoriel**

# Capitaine d'équipe interclubs

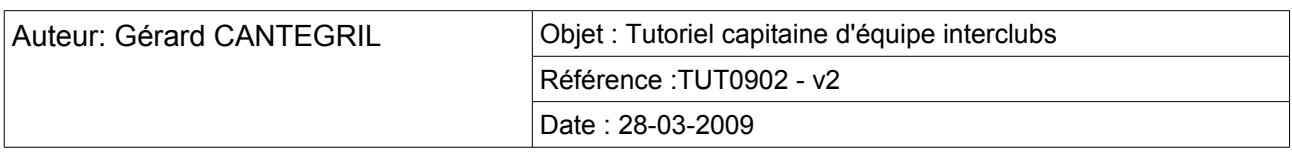

# **1.Objet**

Le présent document est un tutoriel pour faciliter l'accès et l'utilisation des services proposés par le site Badminton Netware. Ce n'est pas un manuel d'utilisation du logiciel BadNet.

Le site Badminton Netware propose l'hébergement de compétitions de type interclubs. Il permet aux organisateurs de déléguer aux capitaines des équipes la saisie des résultats des **rencontres** 

Il ne peut y avoir qu'un seul capitaine par équipe. Un capitaine peut manager plusieurs équipes.

Lorsqu'une rencontre est terminée, un des deux capitaines saisit les résultats des matchs. Lorsque la saisie est terminée, un email contenant ces résultats est envoyé au second capitaine. La saisie est verrouillé pour le premier capitaine.

Lorsqu'il reçoit l'email, le second capitaine peux, en utilisant les liens présents dans le courriel, soit confirmer les résultats, soit les modifier. S'il les confirme, les résultats sont validés; les capitaines ne peuvent plus les modifier. Seul les gestionnaire du tournoi peuvent si besoin, les retoucher. S'il les modifie, quand il a terminé, un email est envoyé au premier capitaine qui, à son tour, peut accepter ou modifier les résultats; La saisie est alors verrouillée pour le second capitaine.

# **2.Devenir capitaine**

Pour être capitaine d'équipe, il faut en premier lieu créer un compte utilisateur (voir le tutoriel « Créer un compte » dans la même collection). Il est possible d'utiliser un compte club mais c'est déconseillé. Il est impossible de devenir capitaine en utilisant un compte joueur.

Une fois connecté, sur la page principale du compte, utiliser le lien « Devenir capitaine »

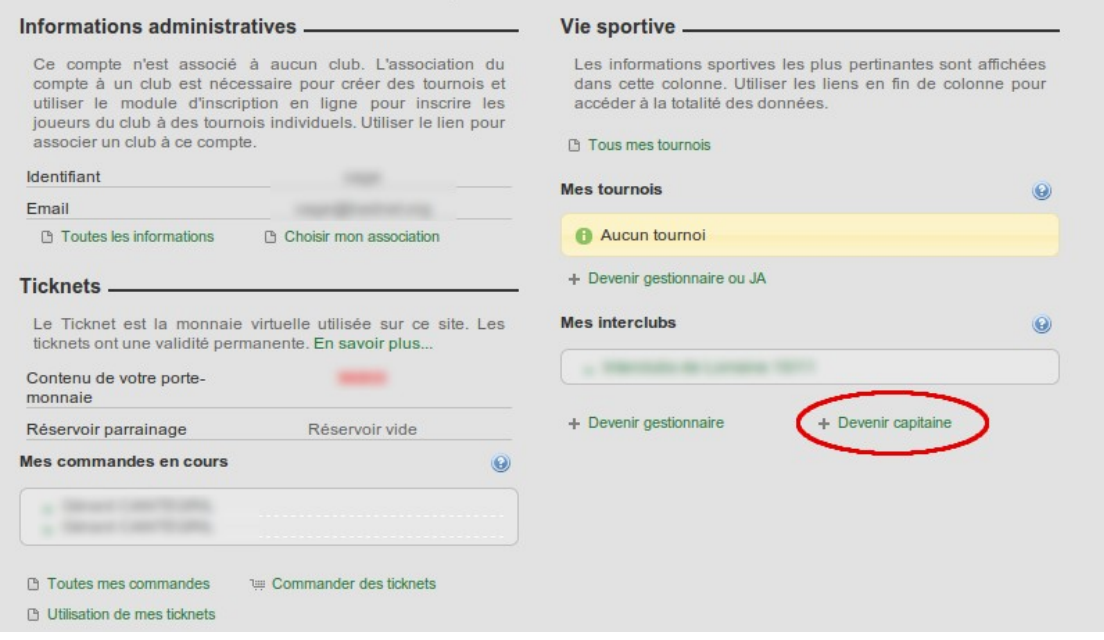

La demande s'effectue en quatre étape. La première consiste à choisir le type de privilège. Le privilège « Capitaine » est sélectionné par défaut, utiliser le bouton « Suivant »

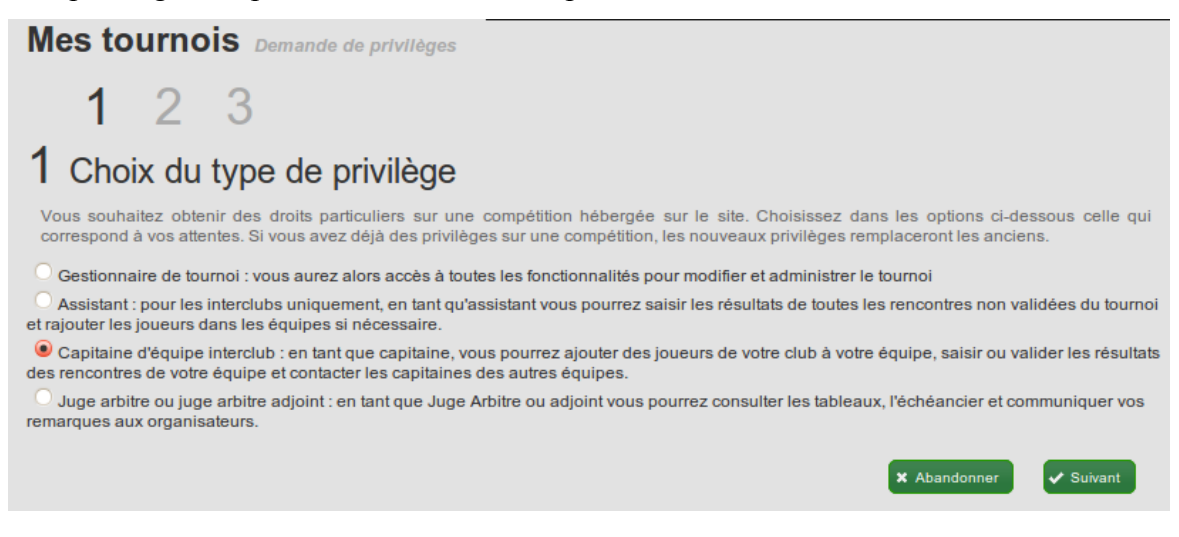

31200 Toulouse

Badminton Netware [http://www.badnet.org](http://www.badnet.org/) 53 rue du Caillou Gris info@badnet.org info@badnet.org

Lors de la deuxième étape, il faut choisir l'interclubs dans lequel joue l'équipe. Sélectionner le tournoi dans la liste puis utiliser le bouton suivant. Si le tournoi n'est pas dans la liste, il est probable que l'organisateur a déactivé l'option Gestion des capitaine.

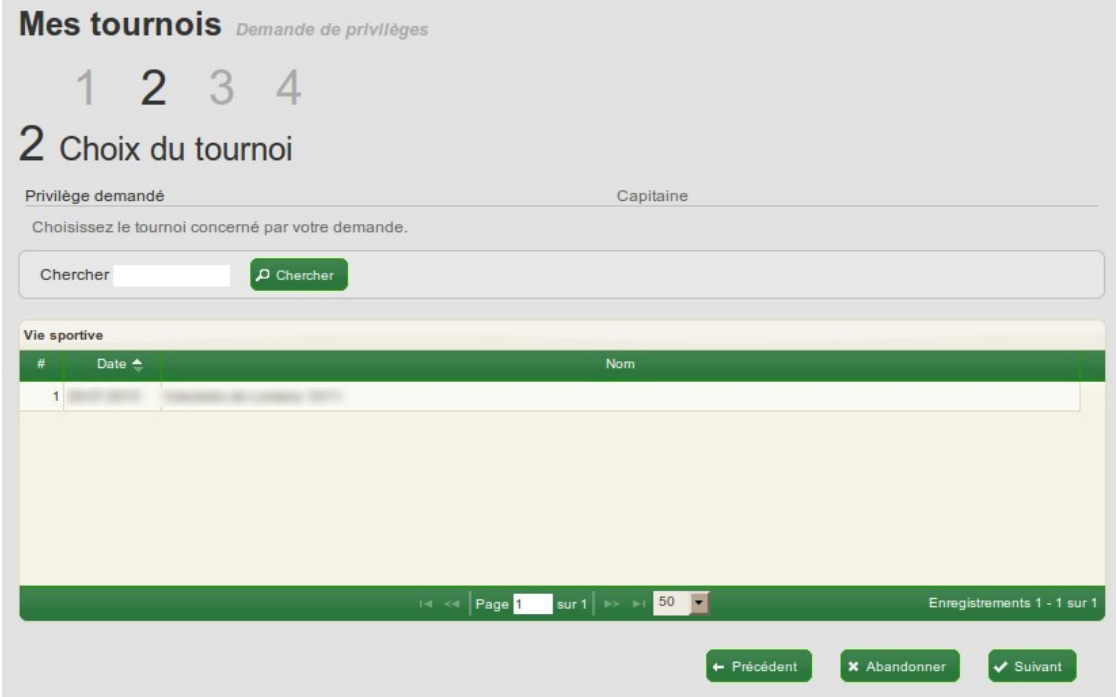

Une fois le tournoi choisi, il faut indiquer l'équipe concernée.

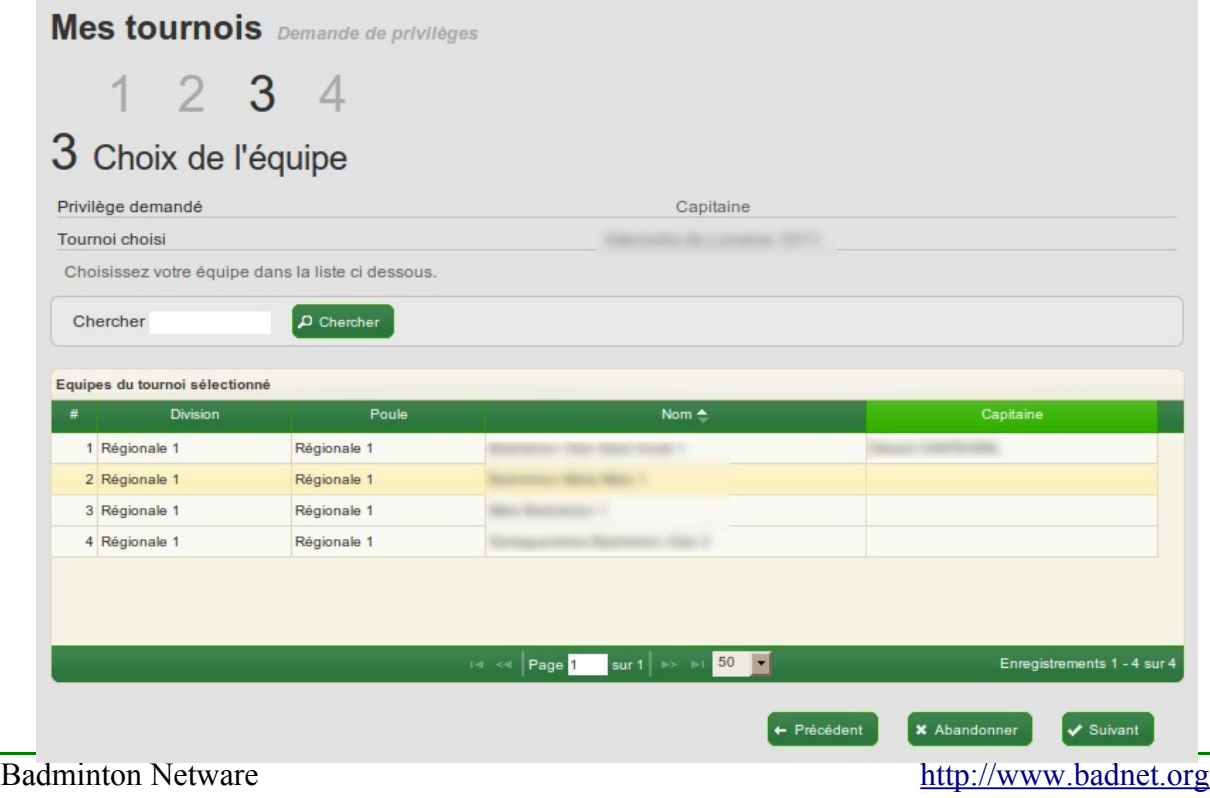

53 rue du Caillou Gris info@badnet.org info@badnet.org 31200 Toulouse

S'il y a beaucoup d'équipe, une partie du nom de l'équipe peut être renseignée dans la zone de saisie « Chercher »; utiliser le bouton « Trouver » pour déclencher la recherche; la liste peut-être triée suivant le contenu d'une colonne en cliquant sur le titre de la colonne.

La dernière étape est l'étape de validation. Le formulaire doit être renseigné avec vos données personnelle. Elles seront communiquées aux organisateurs et aux capitaines des autres équipes pour qu'ils puissent vous contacter.

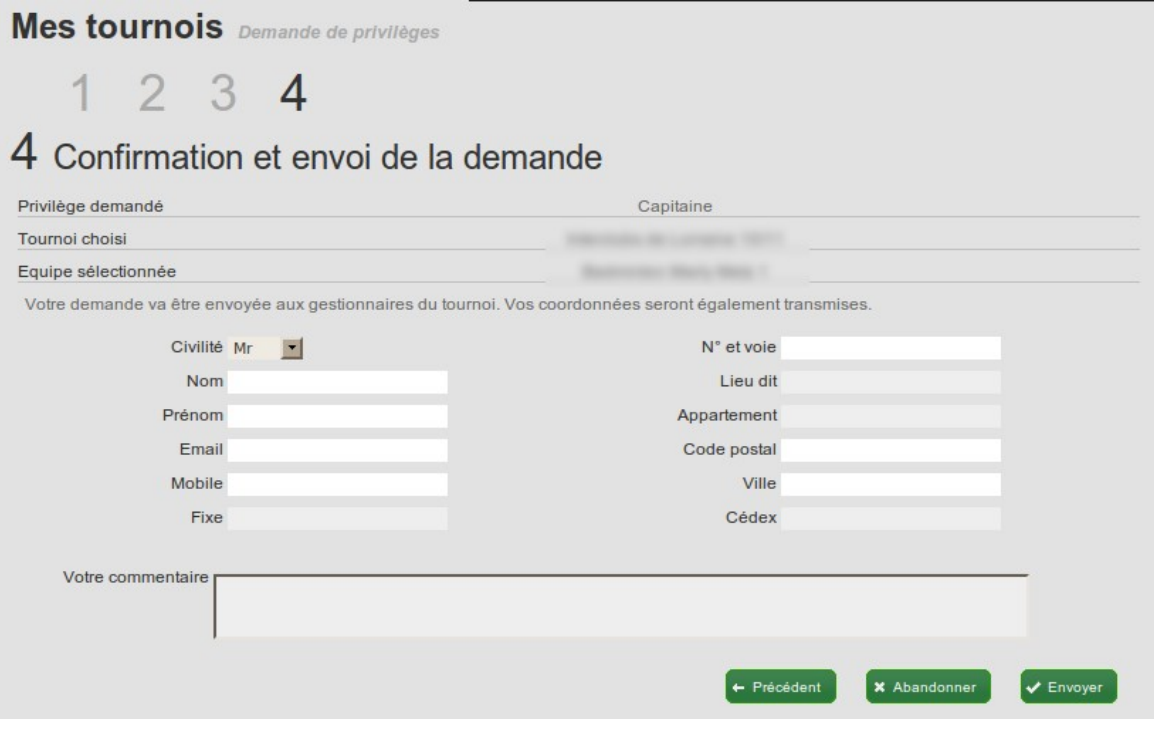

La demande est envoyée par email aux organisateurs de la compétition. Une notification est envoyé au demandeur lorsqu'un des organisateurs à accepté ou refusé la demande.

Si un capitaine est déjà déclaré pour l'équipe et que les organisateurs valident la demande, le demandeur remplace l'ancien capitaine.

# **3.Gérer les rencontres**

L'accès aux rencontres d'une équipe n'est possible que si au moins un des organisateurs à validé la demande de capitanat. Ensuite, il faut se connecter sur le site BadNet en utilisant l'identifiant et le mot de passe du compte utilisé pour effectuer la demande.

Badminton Netware [http://www.badnet.org](http://www.badnet.org/) 31200 Toulouse

53 rue du Caillou Gris info@badnet.org info@badnet.org

### *1 Accès aux rencontres de l'équipe*

Une fois connecté, cliquer sur le nom du tournoi dans la rubrique « Mes interclubs » de la partie « Vie sportive ».

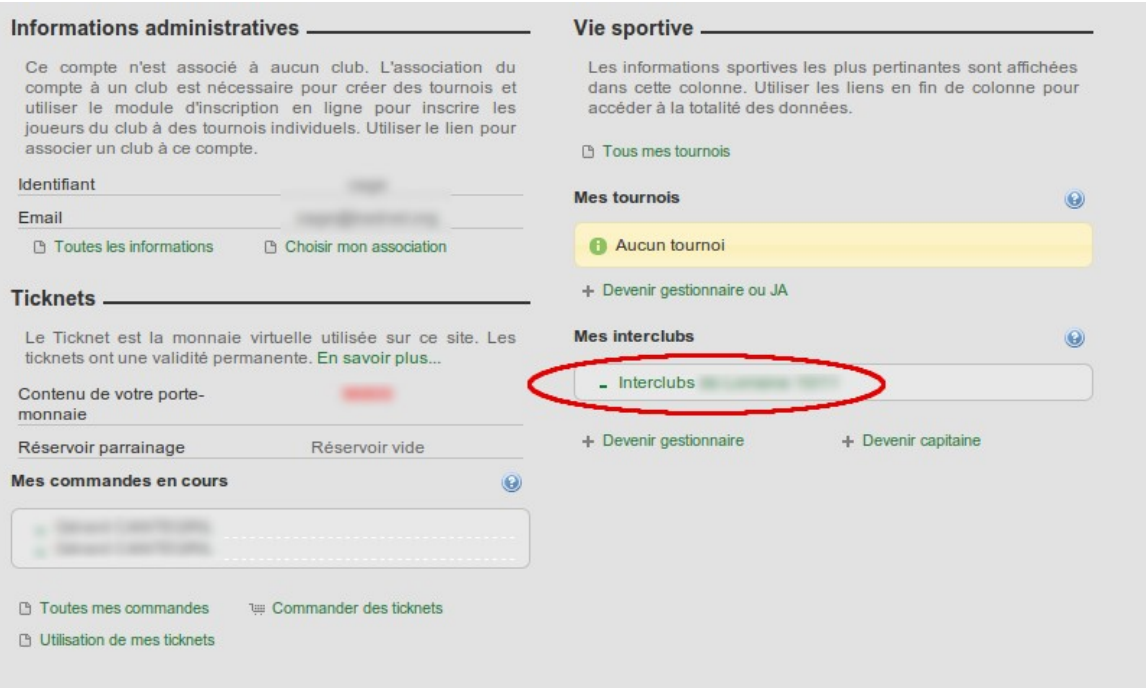

La page de gestion des rencontres de l'équipe s'affiche. La liste contient toute les rencontres classées par date. Les icones permettent d'effectuer diverses actions.

- L'enveloppe permet d'envoyer un email soit à l'organisateur, soit au capitaine de l'équipe choisie.
- La carte de visite affiche au format pdf les coordonnées des capitaines de toutes les équipes.
- Le calendrier affiche au format pdf le calendrier des rencontres.
- La loupe permet d'afficher le résultat de la rencontre.
- Le crayon permet d'afficher la page de saisie des résultats de la rencontre
- Le petit bonhomme indique l'état de le rencontre. Il n'y a pas d'action associé.

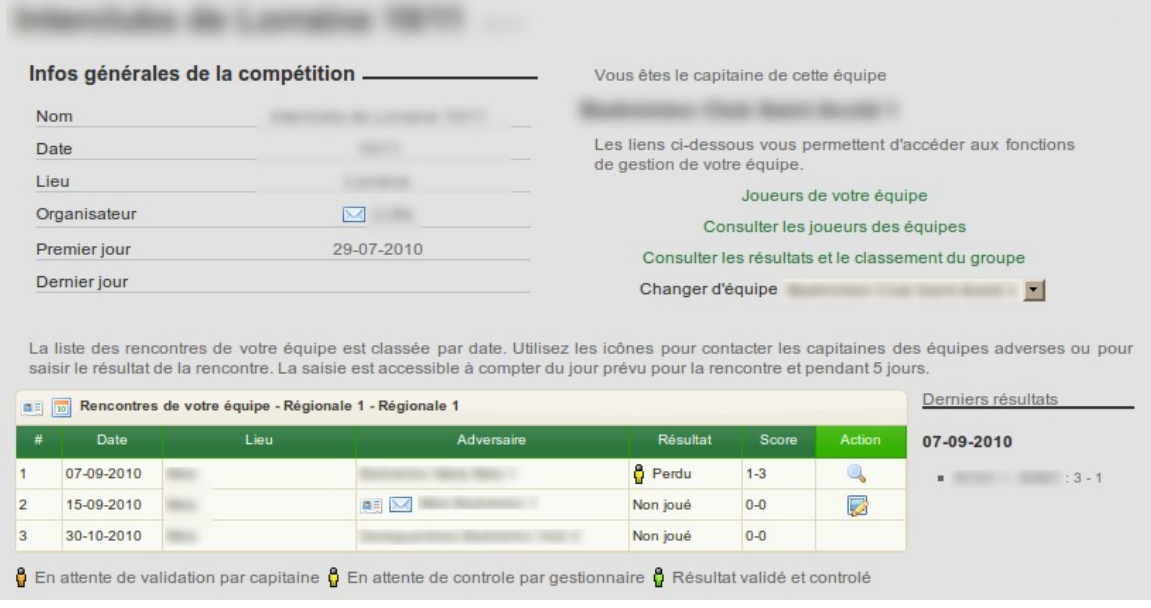

## *2 Résultats d'une rencontre*

Un click sur le crayon permet d'afficher la page de saisie des résultats des matchs.

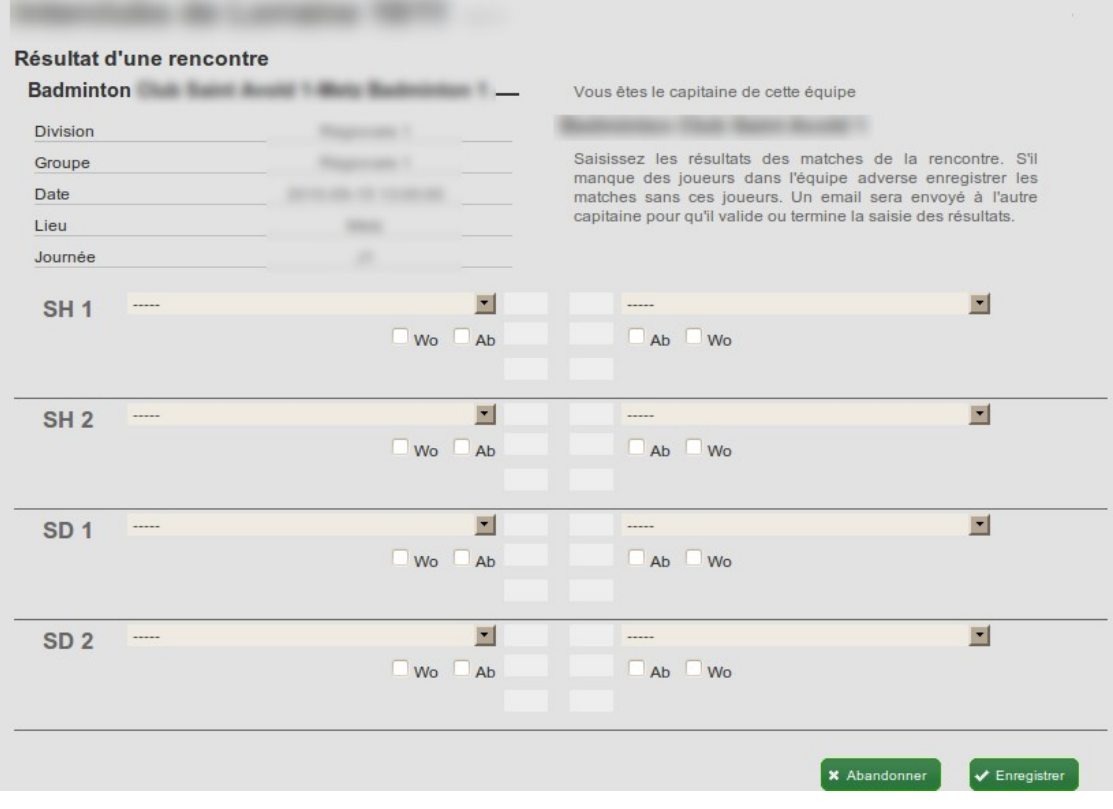

Badminton Netware [http://www.badnet.org](http://www.badnet.org/)<br>
53 rue du Caillou Gris info@badnet.org 53 rue du Caillou Gris 31200 Toulouse

Tutoriel Capitaine équipe interclub Page 8

Pour chaque match, les listes proposent les joueurs disponibles, classés par ordre de classement décroissant. S'il manque un joueur dans une liste de l'équipe adverse, seul le capitaine de cette équipe pourra le rajouter. Saisir WO à la place du joueur ou des joueurs manquant puis enregistrer le résultat. La page suivante permet de confirmer la saisie avant la transmission au capitaine de l'équipe adverse.

### *3 Contrôle et transmission*

Cette page permet un dernier contrôle des résultats et la saisie d'un commentaire à l'attention du capitaine de l'équipe adverse.

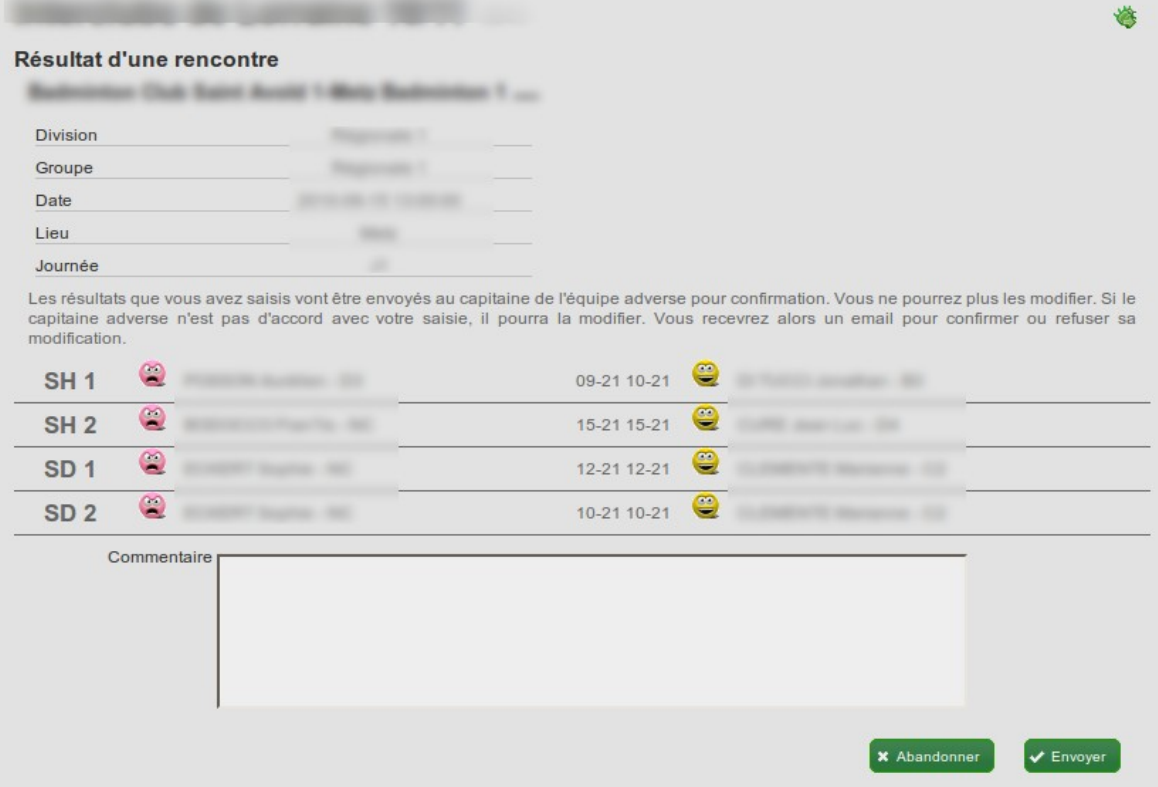

Le bouton « Envoyer » déclenche l'envoi d'un email au capitaine de l'équipe adverse. Une fois l'email envoyé, le capitaine qui a effectué la saisie ne peux plus modifier les résultats

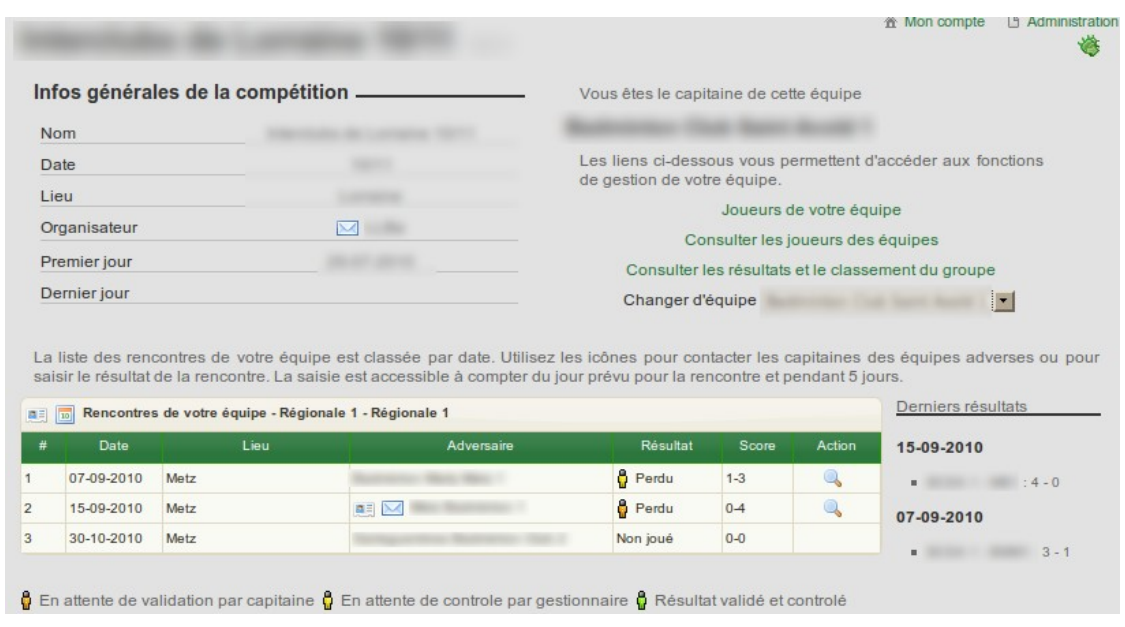

## *4 Confirmation des résultats*

Le capitaine qui n'a pas saisi les résultats reçoit un email contenant les résultats (nom des joueurs et scores de chaque match) et deux liens.

Le premier lien permet de confirmer directement les résultats. Une fois confirmés, les résultats sont verrouillés et aucun capitaine ne peux les modifier. Seul un gestionnaire du tournoi pourra intervenir et apporter des modifications.

Le second lien permet au capitaine de modifier les résultats. Il doit l'utiliser en particulier quand il manque des joueurs de son équipe. Il est dirigé vers la page de modification des résultats. Le bouton « Modifier » permet d'accéder à la page de modification des résultats. Le bouton « Accepter » permet de valider définitivement les résultats affichés.

Badminton Netware [http://www.badnet.org](http://www.badnet.org/) 31200 Toulouse

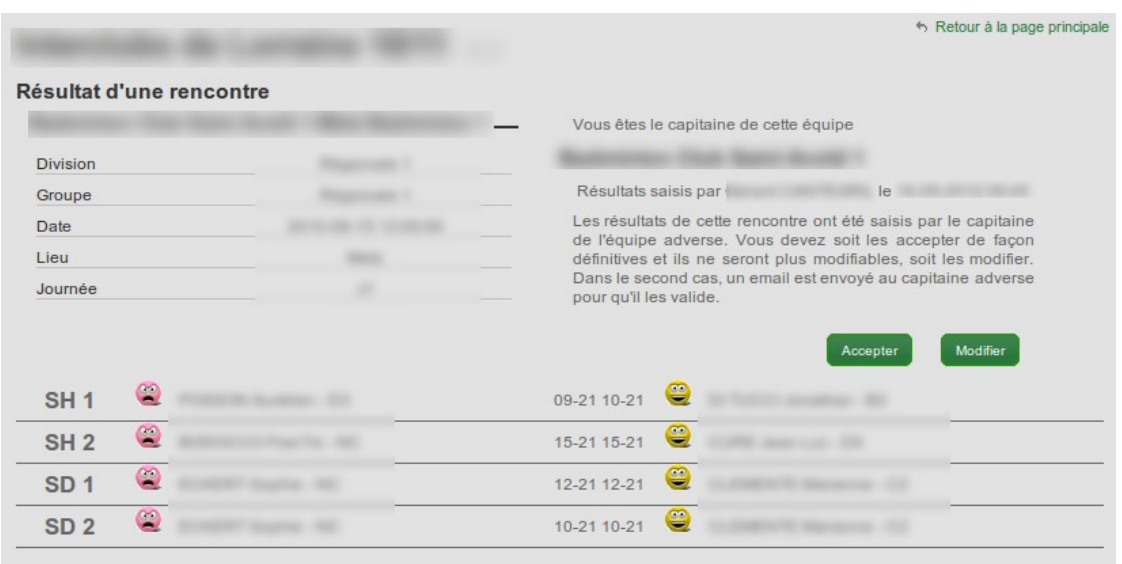

### *5 Ajout de joueur*

L'ajout de joueur est accessible à partir du lien « Joueurs de votre équipe » dans la page contenant la liste des rencontres. La page rappelle les limitations d'ajout de joueur en fonction des options choisies par l'organisateur. Il se peut que l'ajout de joueur soit impossible si la date de la rencontre est trop proche.

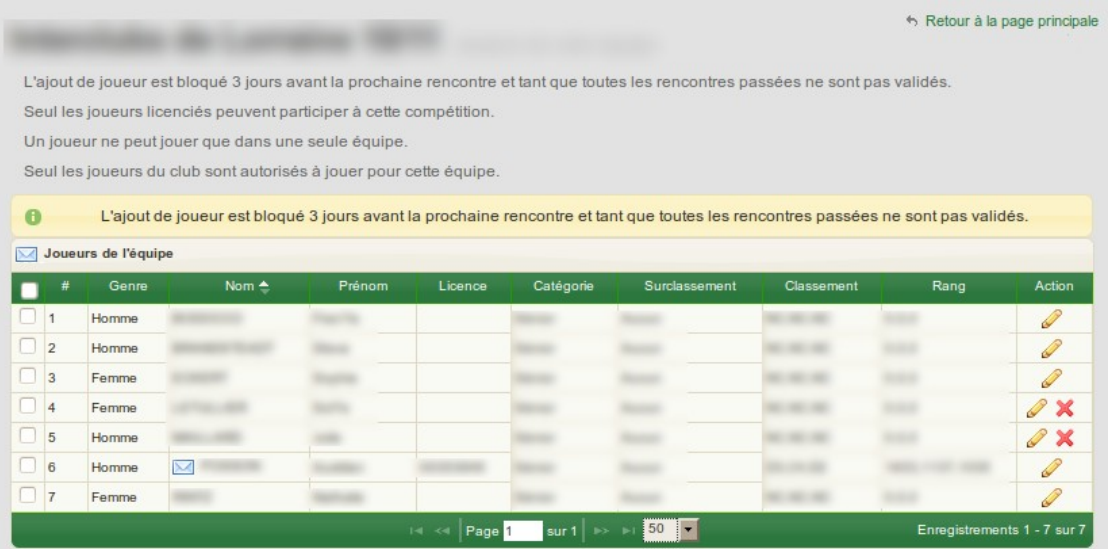

Si un joueur n'a joué aucun match, il est possible de l'enlever de l'équipe en utilisant la croix rouge sur la droite de sa ligne.

Si l'adresse email d'un jouer est renseignée, une enveloppe est affichée devant son nom et peut-être utilisée pour le contacter.

Badminton Netware [http://www.badnet.org](http://www.badnet.org/) 31200 Toulouse

53 rue du Caillou Gris info@badnet.org info@badnet.org

L'enveloppe située dans le titre de la liste permet d'envoyer un email a tous les joueurs de l'équipe dont l'adresse email est renseignée.

Si l'ajout de joueur est possible, un bouton « Nouveau joueur » permet de rajouter des joueurs.

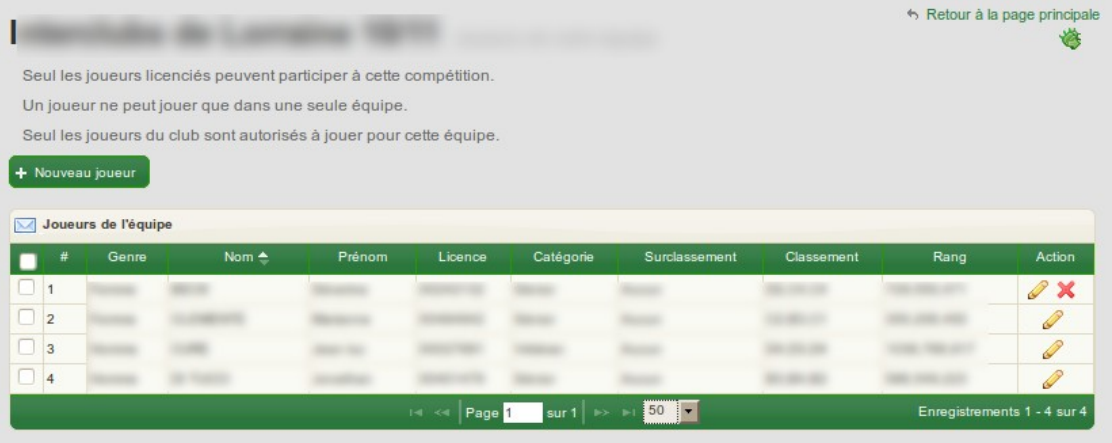

La fenêtre d'ajout de joueur permet de rechercher un joueur parmi ceux autorisés a jouer dans votre équipe en fonction des options choisis par l'organisateur.

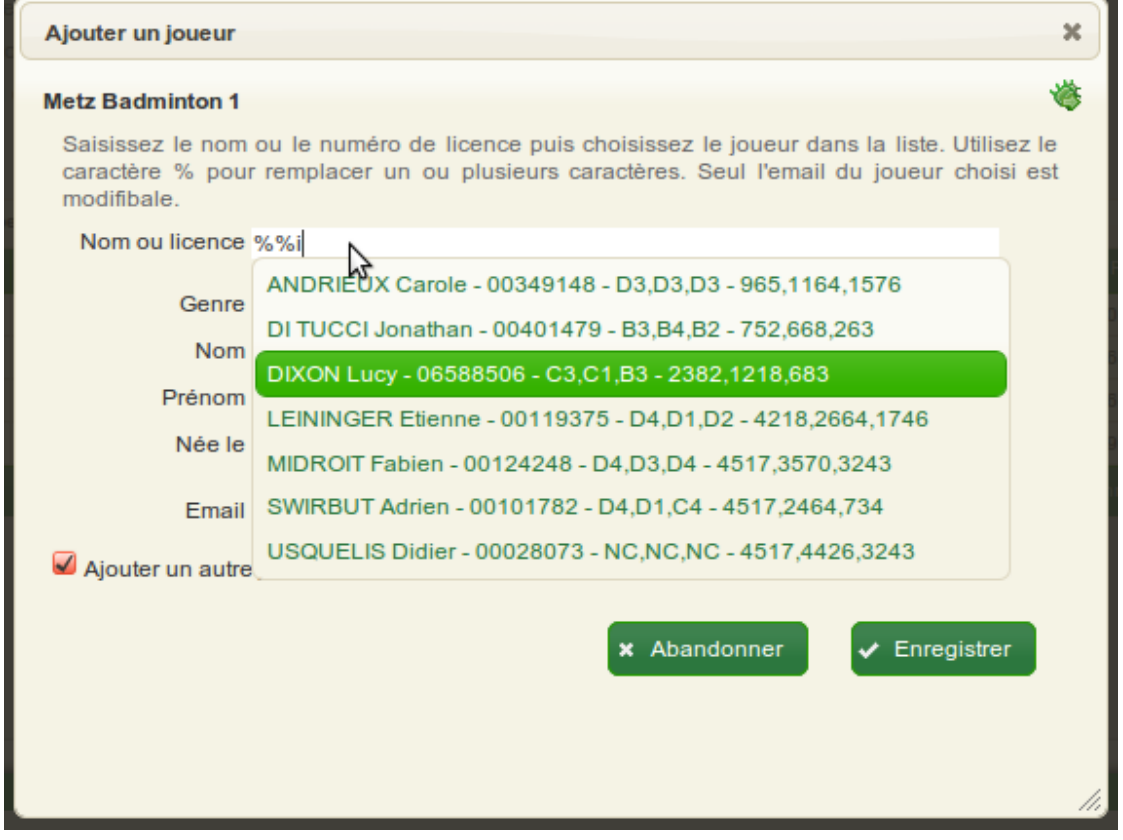

Badminton Netware [http://www.badnet.org](http://www.badnet.org/) 31200 Toulouse

53 rue du Caillou Gris info@badnet.org info@badnet.org

Dans la zone de saisie «Nom ou licence» renseigner tout ou partie du nom ou du numéro de licence du joueur recherché. A partir de la troisième lettre, la recherche est lancée et les joueurs correspondant au critère sont affichés dans la liste. La recherche peut-être longue, il faut avoir la patience d'attendre quelques secondes. Cliquer sur le nom de la liste. Ensuite, seule l'adresse email du joueur est modifiable avant enregistrement.